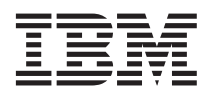

## **Configuring the QLogic iSCSI Expansion Card for IBM** Eserver **BladeCenter to Boot from a Remote Disk Drive**

Use this document to configure your QLogic iSCSI Expansion Card for IBM<sup>®</sup> @server<sup>®</sup> BladeCenter<sup>™</sup> to boot from a remote disk drive.

When there is no local hard disk drive with an operating system installed, you must install the QLogic iSCSI expansion card, and use a driver disk to perform a remote operating system installation to an iSCSI target. To obtain the QLogic iSCSI device drivers for a Linux operating system, download the device drivers from the QLogic Web site at [http://www.qlogic.com.](http://www.qlogic.com) To obtain the QLogic iSCSI device drivers for a Windows operating system, copy the device driver files to a diskette from the QLogic Web site at [http://www.qlogic.com.](http://www.qlogic.com)

To configure the iSCSI expansion card for remote operating system installation, complete the following steps:

- 1. During the system start up process, when prompted, press **Cntl + Q** to enter the Qlogic configuration utility Fast!Util. The Fast!Util Select Host Adapter window opens.
- 2. Use your keyboard up and down arrow keys to select an adapter port to configure and press **Enter**. Function 1 refers to iSCSI port 0 and Function 3 refers to iSCSI port 1. The Fast!Util Options window opens.
- 3. Select **Configuration Settings** and press **Enter**. The Configuration Settings window opens.
- 4. Select **Host Adapter Settings** and press **Enter**. The Host Adapter Settings window opens.
- 5. Type the **iSCSI IP Address** and **Subnet mask**, in their respective fields, and press **Enter** to save the configuration changes.
- 6. Press **Esc** to return to the Configuration Settings window. The Fast!Util Configuration Settings window opens.
- 7. Select **iSCSI Boot Settings** and press **Enter**. The iSCSI Boot Settings window opens.
- 8. Select **Primary Boot Device Settings** and press **Enter**.
- 9. Type the **Target IP Address** and **iSCSI name**, in their respective fields, and press **Enter** to save the configuration changes.
- 10. Press **Esc** three times to return to the Fast!Util Options menu and when prompted select **Save** to save the changes. The Fast!Util Options menu opens.
- 11. (**Optional**) If you want to see the target drives, select **Scan iSCSI Devices** and press **Enter**. The boot device ID is 0. Otherwise, go to step 12.
- 12. Press **Esc** to return to the Fast!Util Options menu. The Fast!Util Options menu opens.
- 13. Select **Exit Fast!Util** and press **Enter**.
- 14. Press **Enter** and select **Reboot System**. The system reboots and the installed adapter finds the boot device and assigns it to the default hard disk drive letter C.
- 15. Install your operating system. See your operating system guide for detailed instructions.

**First Edition (June 2005)**

P/N: 24R9685

**© Copyright International Business Machines Corporation 2005. All rights reserved.**

US Government Users Restricted Rights – Use, duplication or disclosure restricted by GSA ADP Schedule Contract with IBM Corp.